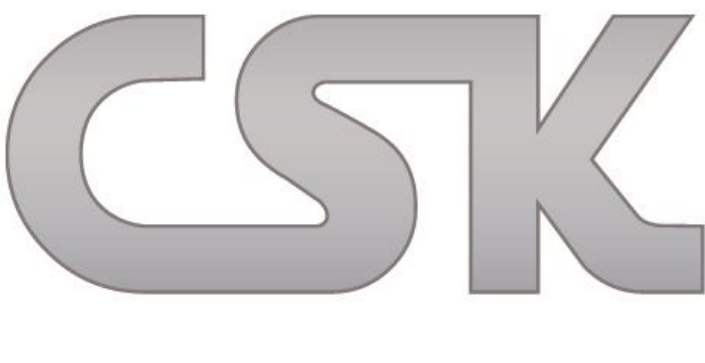

# **BOM Extractor**

BOM Extractor Dokumentation wurde erstellt von:

Karl-Heinz Kluwetasch Wadim Stieben Svenja Raguse

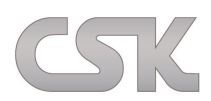

CSK - CAD Systeme Kluwetasch e.K. Struckbrook 49 24161 Altenholz Deutschland Tel. +49-431-329170 Fax +49-431-3291726

Web [http://www.cskl.de](http://www.cskl.de/) E-Mail [Kluwetasch@cskl.de](mailto:Kluwetasch@cskl.de)

# **Inhaltsverzeichnis**

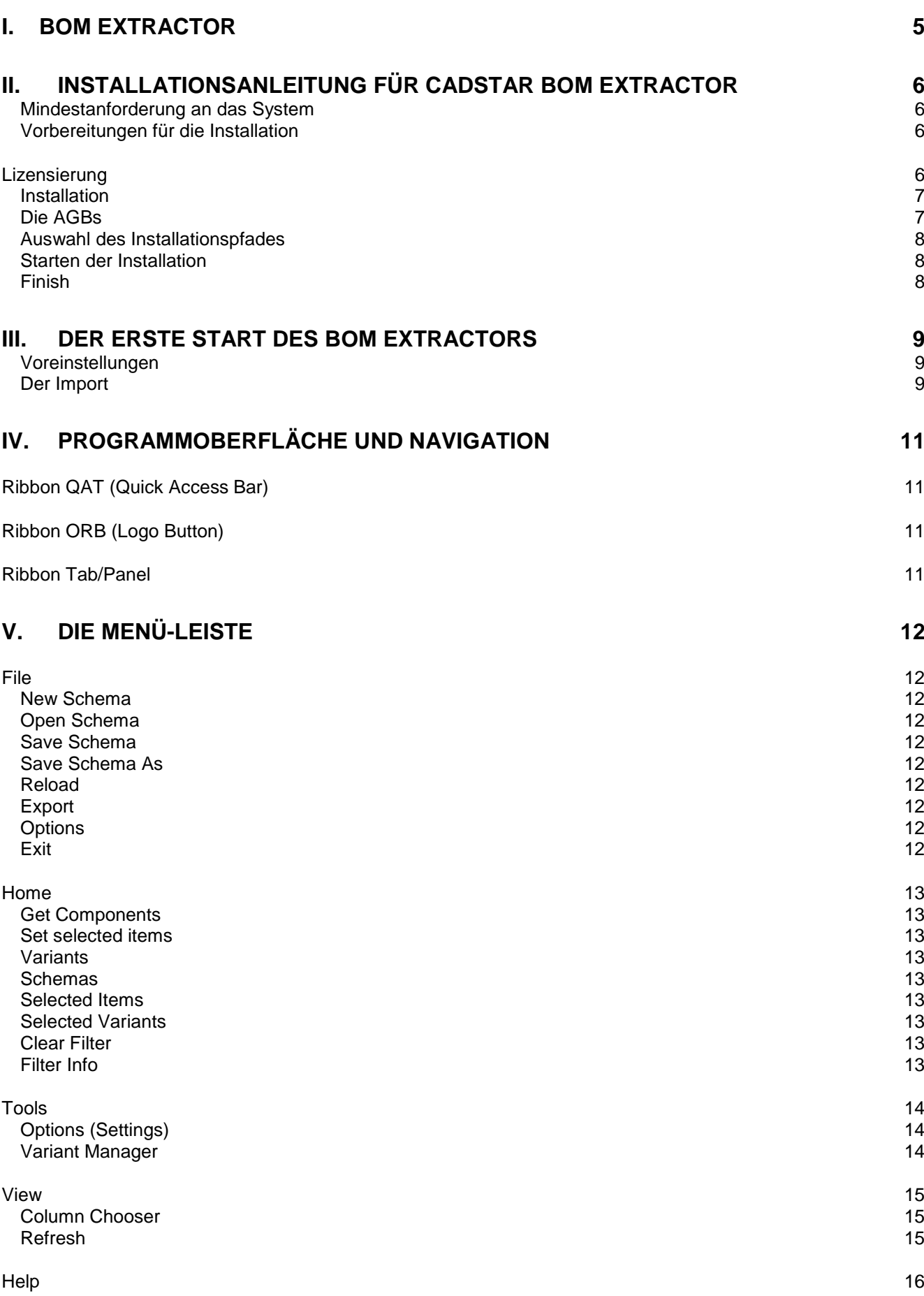

CSK

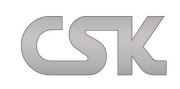

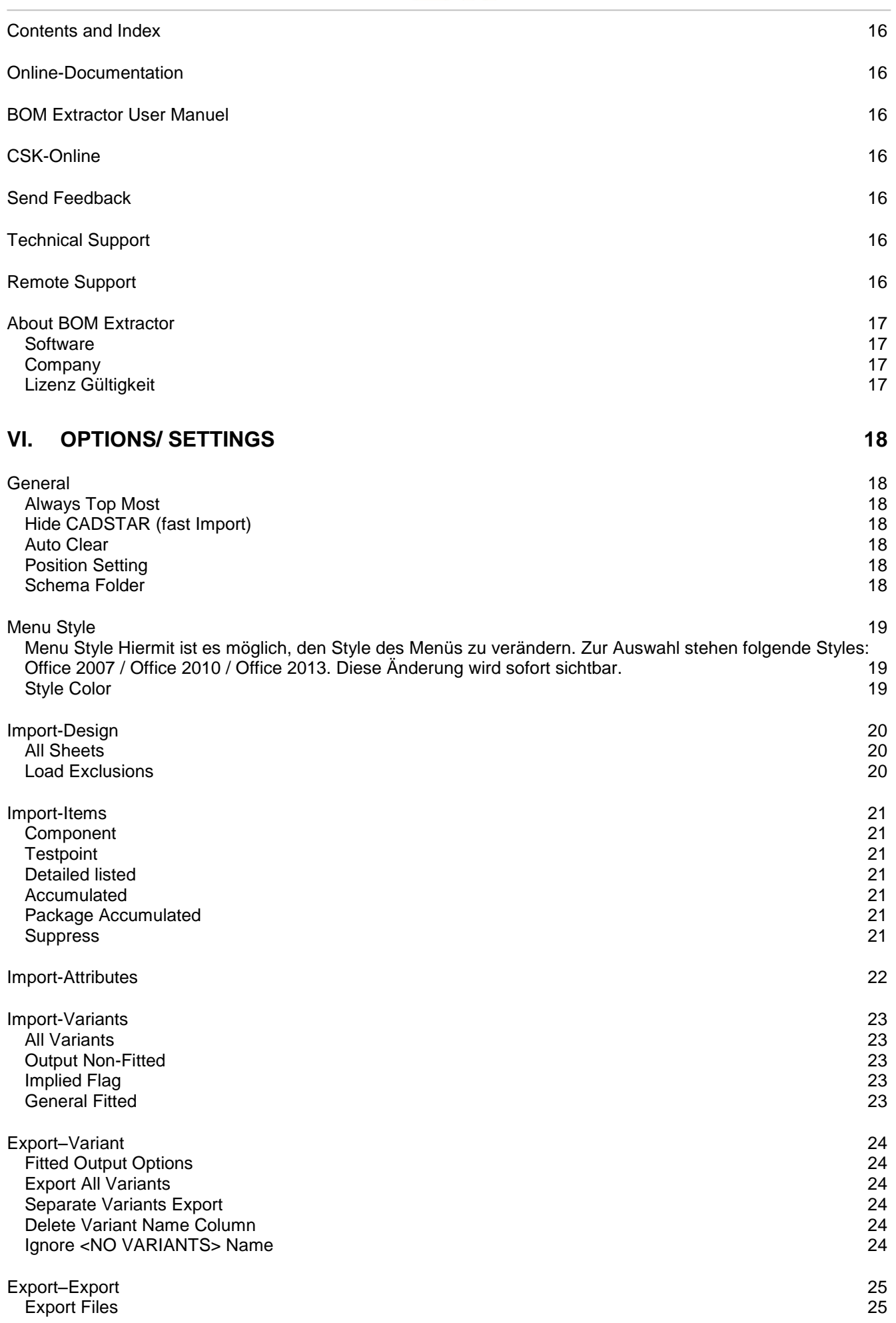

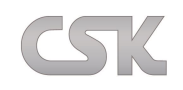

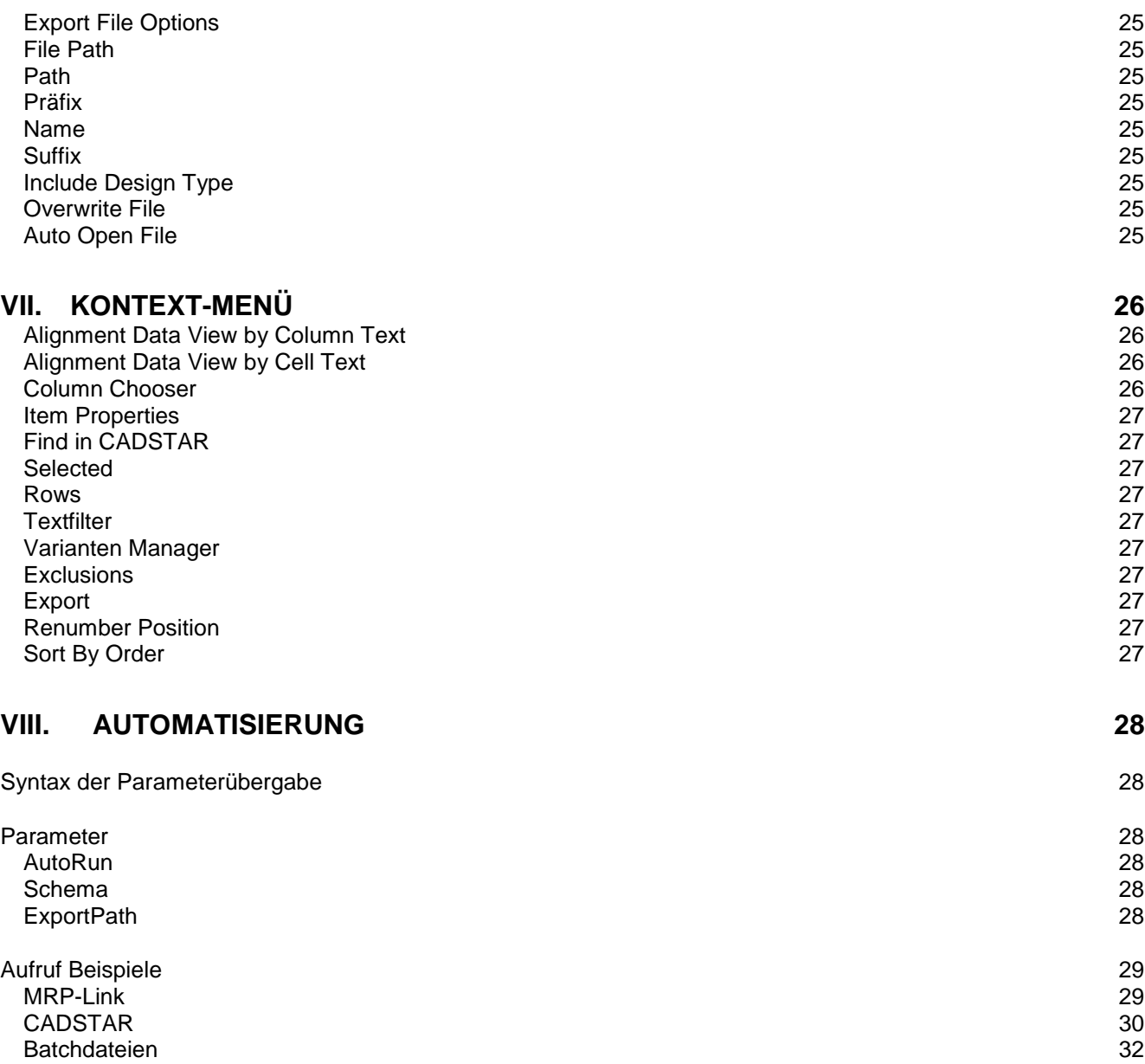

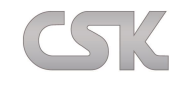

# <span id="page-4-0"></span>**I. BOM Extractor**

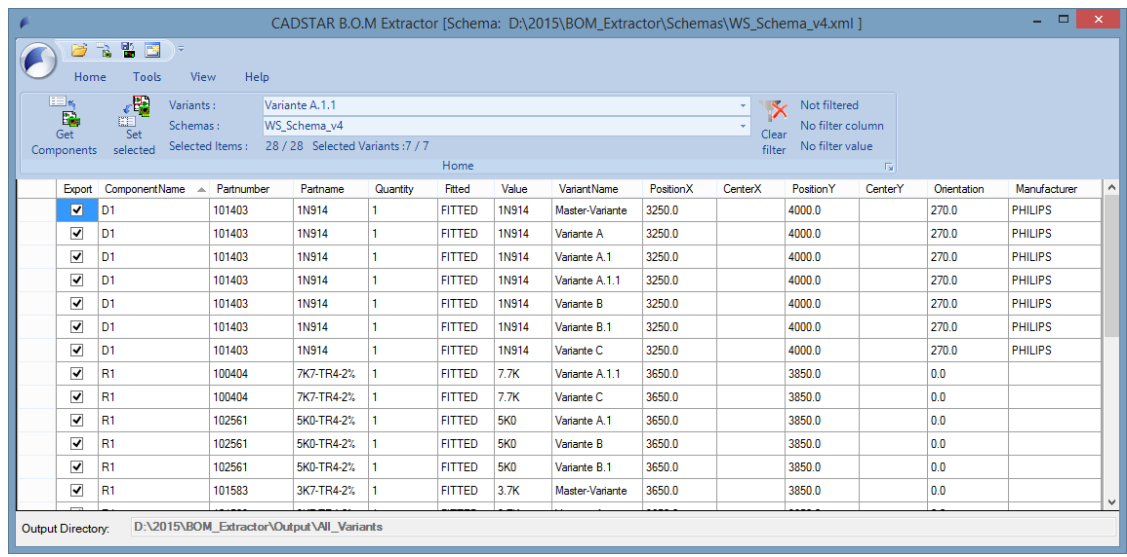

Eine meist aufwändige und somit zeitintensive Aufgabe ist das Erstellen von Stücklisten und Prüflisten für ein CADSTAR-Design während der Entwicklung. Der BOM-Extractor stellt Ihnen hierfür leistungsfähige Funktionen bereit, um diese Aufgaben schnell und einfach zu erledigen.

Der BOM Extractor unterstützt Sie in folgenden Bereichen:

- Erstellung detailierter Stücklisten
- **Erstellung akkumulierter Stücklisten**
- Unterstützung verschiedener CSV-Formate sowie XML und RTF
- Konfigurierbare automatische Nummerierung
- Filterung nach Baugruppen und weiteren Eigenschaftswerten
- Erstellung der Listen von einzelnen Varianten oder bequem über alle Varianten
- Auflistung der Bauteile von einzelnen oder allen Sheets
- Listen von Bauteilen und/oder Testpunkten
- Listen unter Ausnahme vom Kunden definierter Bauteile
- Ausgabe von nicht bestückten Bauteilen
- Lokalisieren eines Listenteiles im CADSTAR-Design
- Abspeichern von Report-Schemas
- Vollintegration in CADSTAR möglich

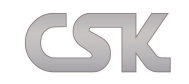

# <span id="page-5-0"></span>**II. Installationsanleitung für CADSTAR BOM Extractor**

## <span id="page-5-1"></span>**Mindestanforderung an das System**

Windows XP Prozessor mit 500 MHz oder mehr 128 MB Arbeitsspeicher oder mehr Ca. 80 MB freier HDD Speicher NET.Framework 2.0 (falls nicht vorhanden wird es während der Installation mit installiert)

## <span id="page-5-2"></span>**Vorbereitungen für die Installation**

Bitte schließen Sie vor dem Installieren alle anderen Anwendungen.

## <span id="page-5-3"></span>**Lizensierung**

Zur Aktivierung der Lizenz benötigen Sie einen Lizenzcode, der auf Ihrer MAC-Adresse referenziert. Die MAC-Adresse dient als eindeutige Identifikation eines jeden Gerätes innerhalb eines Netzwerkes und ist somit relevant bei der Zuteilung der Lizenz/des Lizenzcodes. Zur Ermittlung gehen Sie bei einem deutschen Betriebssystem wie folgt vor: Auf Start $\rightarrow$  Ausführen (oder in das Feld Programme/Dateien durchsuchen) klicken und "cmd" eingeben. Danach in der erscheinenden Eingabeaufforderung den Befehl "ipconfig /all" eintippen und mit der Eingabetaste bestätigen (natürlich ohne die Anführungszeichen). Die-MAC Adresse lässt sich nun unter der "Physikalischen Adresse" ablesen.

Ethernetadapter rechner 2: Es besteht keine Verbind<br>IBM 10/100 EtherJet-PCI Medienstatus. Ŧ Beschreibung. × dapter Physikalische Adresse . . . . . . 00-04-AC-65-34-A6

Bei einem englischen Betriebssystem sind die entsprechenden Befehle: Start $\rightarrow$  Run, geben Sie "cmd" ein und abschließend wieder "ipconfig /all". Hier findet sich die MAC-Adresse unter "Physical Adress". Senden Sie diese MAC-Adresse bitte per Email an [Kluwetasch@cskl.de oder Wadim.Stieben@cskl.de](mailto:Kluwetasch@cskl.de%20oder%20Wadim.Stieben@cskl.de) und Sie erhalten innerhalb eines Arbeitstages den Lizenzcode. [MAC-Adresse holen…](http://cskl.de/bom-extractor-6/ressourcen-faq.html)

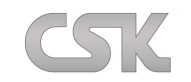

## <span id="page-6-0"></span>**Installation**

Die Installation können Sie ohne Lizenzcode durchführen. Nach dem Doppelklicken auf die "CS\_BOM\_Extractor\_Setup\_DE.exe" Datei fängt das Setup an, die Installation vorzubereiten.

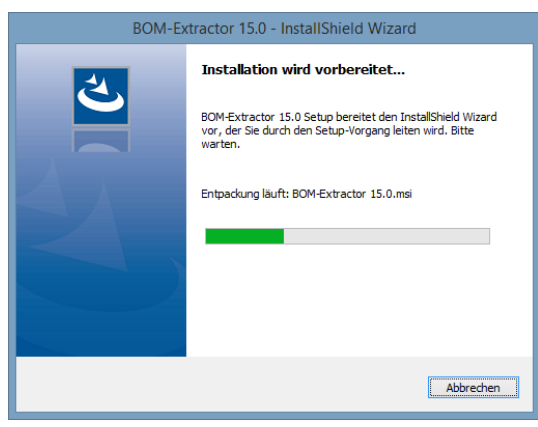

Nach der Vorbereitung des "Install Shield Wizards" öffnet sich das "Willkommen" Fenster, klicken Sie hier auf "Weiter".

## <span id="page-6-1"></span>**Die AGBs**

Bitte lesen Sie sich die Allgemeinen Geschäftsbedingungen sorgfältig durch. Um die Installation weiter fortzuführen, markieren Sie "Ich akzeptiere..." und drücken anschließend auf "Weiter".

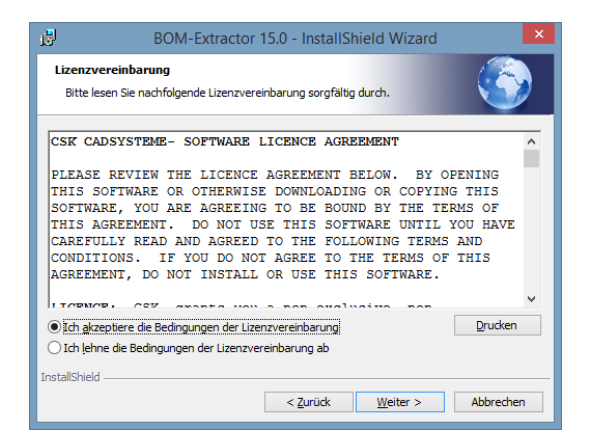

Angaben zum Benutzer und Unternehmen

Unter "Benutzername" tragen Sie den Namen des Benutzers ein, im Feld "Unternehmen" den Namen Ihrer Firma.

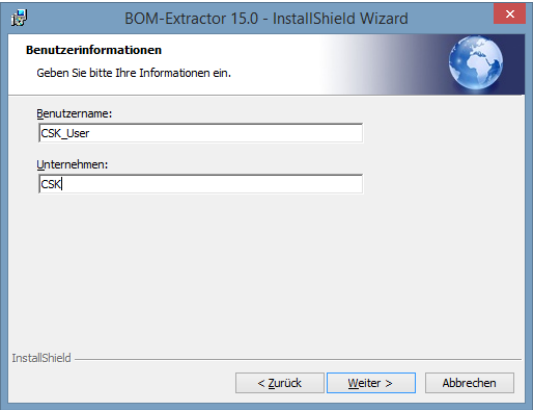

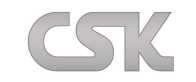

## <span id="page-7-0"></span>**Auswahl des Installationspfades**

Wenn Sie BOM-Extractor komplett und auf dem Standard Pfad installieren möchten, dann wählen Sie bitte "Vollständig" (Haben Sie "Vollständig" gewählt, lesen Sie bitte ab Schritt 8. Starten der Installation weiter). Wählen Sie "Benutzerdefiniert", wenn Sie einen anderen Pfad auswählen möchten.

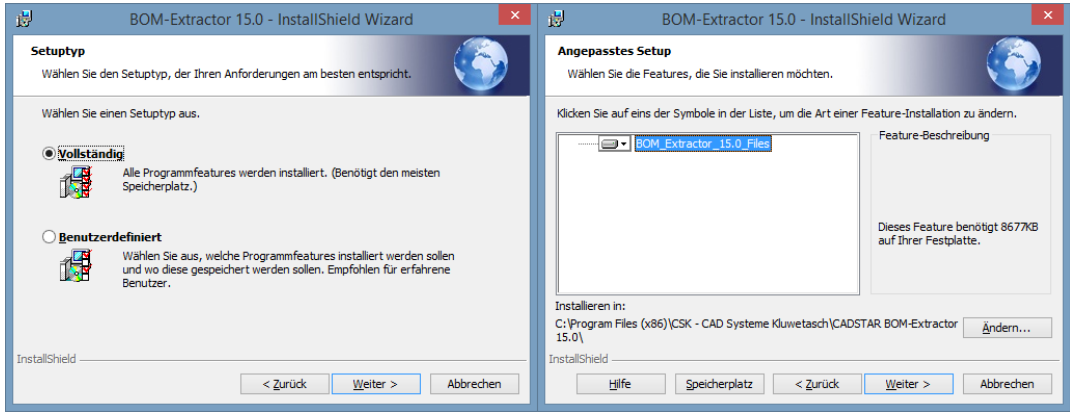

## Legen Sie den Installationspfad fest

Mit dem Button "Ändern" können Sie den Pfad wechseln, mit dem Button "Speicherplatz" lassen Sie sich den freien Speicherplatz auf Ihren Laufwerken anzeigen. Haben Sie sich für einen Pfad entschieden, dann klicken Sie auf "Weiter".

## <span id="page-7-1"></span>**Starten der Installation**

licken Sie auf "Installieren" um die Installation zu starten.

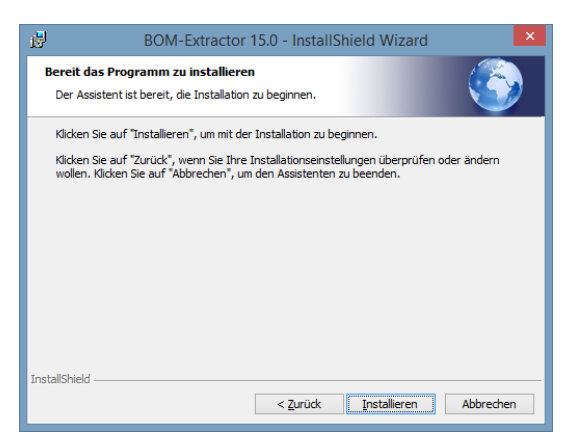

## <span id="page-7-2"></span>**Finish**

Ist die Installation erfolgreich abgeschlossen worden, klicken Sie auf "Fertig stellen".

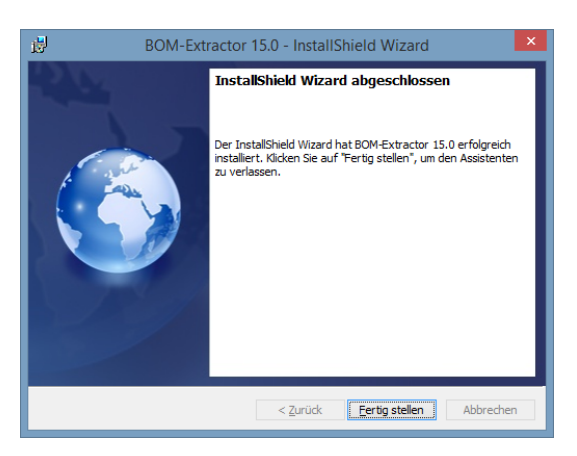

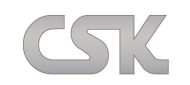

# <span id="page-8-0"></span>**III. Der erste Start des BOM Extractors**

# <span id="page-8-1"></span>**Voreinstellungen**

Standardmäßig werden alle Parts aus der derzeitigen Variante bzw. des aktuellen Sheets aus dem geladenen CADSTAR Design importiert. Möchten Sie dies ändern, können Sie über den Menüpunkt **ToolsSettings** die jeweiligen Einstellungen unter Import vornehmen.

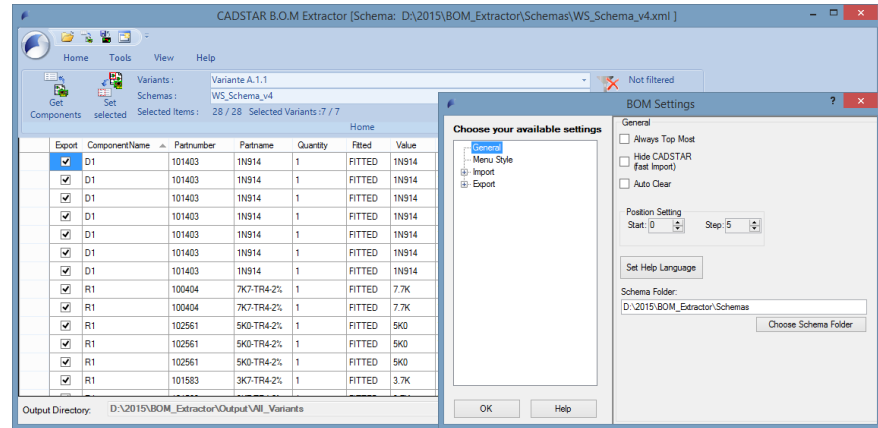

## <span id="page-8-2"></span>**Der Import**

Zum Importieren der Teile drücken Sie nun einfach auf den Knopf "Get Components". Es werden die für den Import eingestellten Parts (siehe oben) importiert.

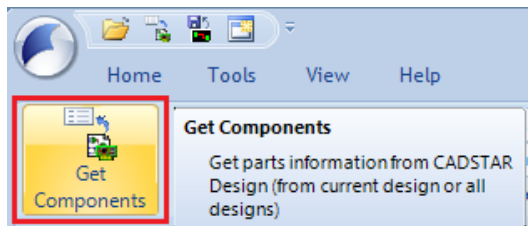

Anschließend können Sie die Teile auswählen, welche Sie exportieren möchten.

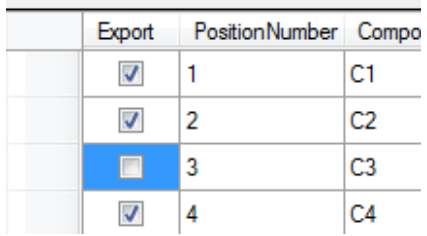

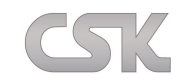

Über den Column-Chooser, den Sie über Ihre Rechte-Maus-Taste erreichen, können Sie noch die Spalten/Bauteil-Eigenschaften, die Sie exportieren möchten, wählen und in der Reihenfolge verändern.

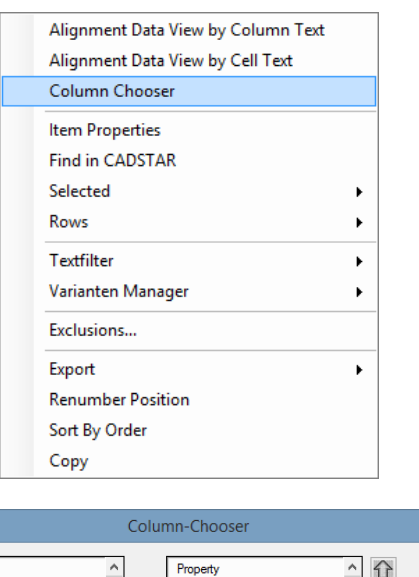

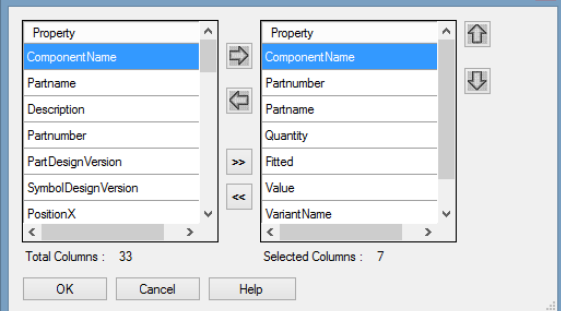

Nun können Sie Ihre selektierten Bauteile über den Menüpunkt **FileExport** in den Formaten CSV sowie XML exportieren.

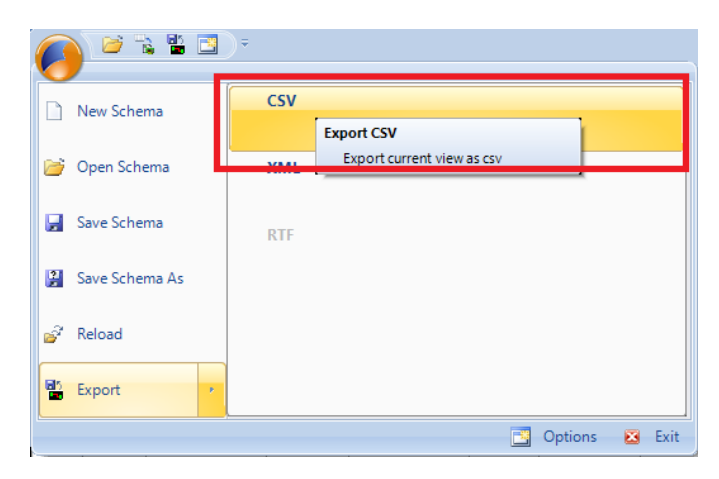

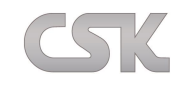

# <span id="page-10-0"></span>**IV. Programmoberfläche und Navigation**

Die Oberfläche des "BOM Extractors" besteht aus dem zentralen Datenfenster, sowie den beiden Knöpfen "Get Components", mit dem Sie die Bauteile aus dem CADSTAR-Design importieren, und "Set selected items", die derzeit im Design markierten Bauteile in der aktuellen Liste zum Exportieren anhakt und bei den restlichen Bauteilen den Haken entfernt.

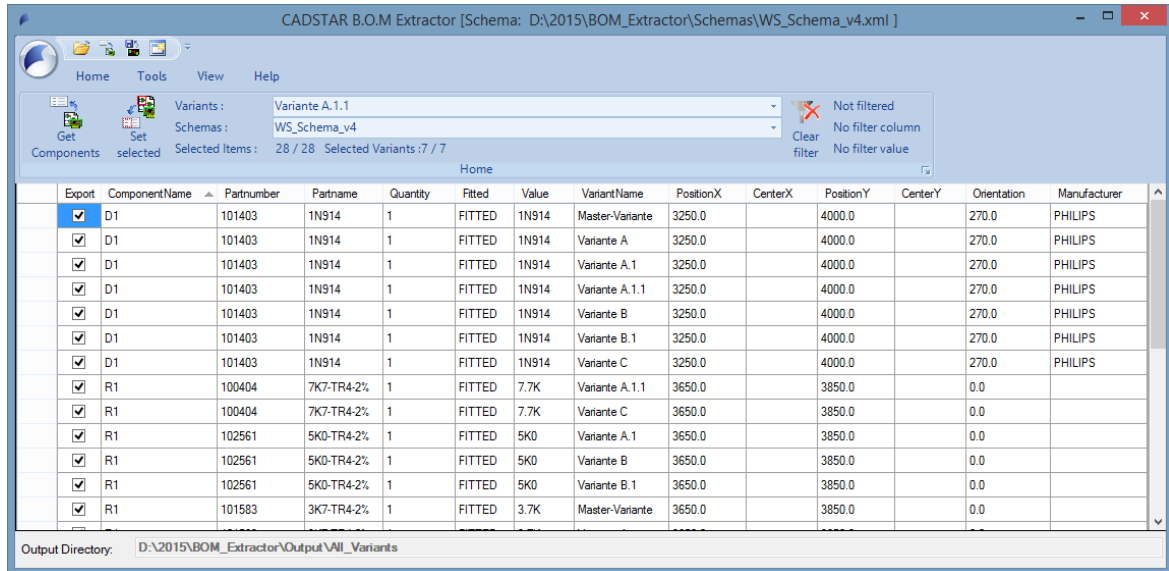

Außerdem besitzt der BOM Extractor wie auch der MRP-Link seit der Version 15.0 eine Ribbon Menüführung. Mehr Infos zu Ribbon Menüs hier:<http://de.wikipedia.org/wiki/Ribbon> oder hier: [https://msdn.microsoft.com/de](https://msdn.microsoft.com/de-de/library/ff799534%28v=vs.110%29.aspx)[de/library/ff799534%28v=vs.110%29.aspx](https://msdn.microsoft.com/de-de/library/ff799534%28v=vs.110%29.aspx)

Das Ribbon Menü wird generell in drei grobe Menübereiche aufgeteilt: QAT, ORB und Tabs & Panels.

# <span id="page-10-1"></span>**Ribbon QAT (Quick Access Bar)**

Die Quick Access Bar ist eine Leiste mit Symbolen für einen Schnellzugriff. Hierführ hat sich das BOM Extractor Entwicklerteam die vier Funktionsaufrufe ausgesucht, die deren Meinung nach am häufigsten verwendet werden (Open Schema, Get Components, Export und Options).

# <span id="page-10-2"></span>**Ribbon ORB (Logo Button)**

Das ist sozusagen ein Ersatz, für den für viele Anwender bekannten Aufruf 'File'. Hier findet man die Funktionen, die sonst auch unter 'File' zu finden wären. Wie z.B. Open, Save, Save As und Exit. In unserem Fall findet man dort folgende Funktionen: New Schema, Open Schema, Save Schema, Save As Schema, Reload (Schema), Export, Options und Exit.

# <span id="page-10-3"></span>**Ribbon Tab/Panel**

Im Prinzip kann man Tab & Panel mit einer Registerkartei vergleichen. Unter Tabs werden die Hauptmenü Punkte aufgeteilt, wie z.B. Home, Tools, View und Help. Und darunter kommt dann die logische Zuordnung/ Aufteilung der einzelnen Funktionsaufrufe.

Diese Funktionsaufrufe werden dann gruppenweise getrennt und dargestellt.

Anders als der MRP-Link (MRP-Link hat viel mehr Tabs und auch viel mehr Panels auch innerhalb eines Tabs) ist der BOM Extractor momentan so aufgeteilt, dass zu jedem Tab auch nur ein Panel erstellt wurde, in dem dann die Funktionsaufrufe untergebracht wurden. Da der BOM Extractor aber jedes Jahr verbessert wird und auch fast jedes Jahr neue Funktionen bekommt, kann es sein, dass die Tabs & Panels auch hier erweitert werden.

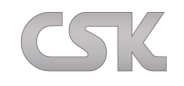

# <span id="page-11-0"></span>**V. Die Menü-Leiste**

# <span id="page-11-1"></span>**File**

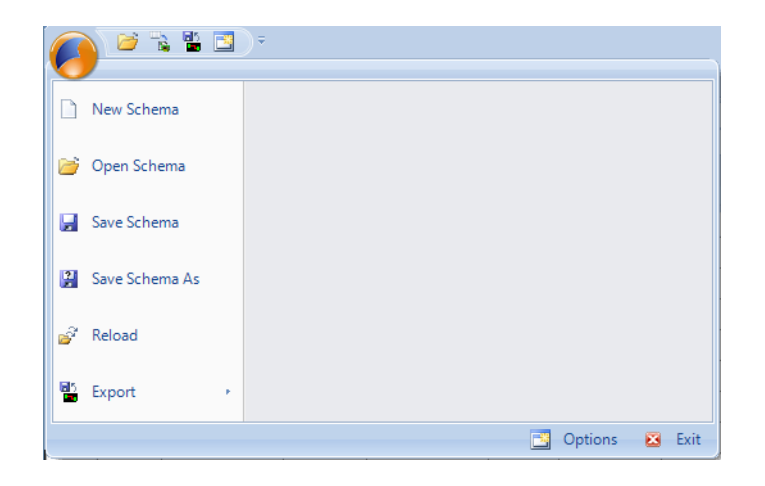

## <span id="page-11-2"></span>**New Schema**

Es werden alle Einstellungen auf die Werkseinstellungen zurückgesetzt, um ein neues Schema zu erstellen. Schemata dienen dazu, Einstellungen, welche im "BOM Extractor" vorgenommen wurden, wieder zu verwenden. Die hierbei erzeugten Schemadateien können übrigens unter den "BOM Extractor – Anwendern" ausgetauscht werden, um so die gleichen Parameter zu verwenden.

Ein Schema beinhaltet die Auswahl der Spalten und deren Reihenfolge, sowie alle Einstellungen unter Settings.

## <span id="page-11-3"></span>**Open Schema**

<span id="page-11-4"></span>Hiermit kann ein bereits abgespeichertes Schema geladen werden.

## **Save Schema**

<span id="page-11-5"></span>Speichern Sie hiermit das aktuelle Schema.

## **Save Schema As**

Speichern Sie die aktuellen Einstellungen als Schema unter einem von Ihnen vergebenen Namen.

## <span id="page-11-6"></span>**Reload**

Laden Sie das aktuelle Schema nochmal nach. Wenn Sie Ihr aktuelles Schema verändert haben, können Sie hiermit schnell auf die ursprünglichen Einstellungen des Schemas zurücksetzen.

## <span id="page-11-7"></span>**Export**

Schreiben Sie hiermit Ihre selektierten Parts als CSV oder XML – Datei raus. Weitere Einstellungen hierfür finden Sie unter **Tools[Settings](#page-23-6) Export**

## <span id="page-11-8"></span>**Options**

<span id="page-11-9"></span>Hiermit ruft man die allgemeinen Einstellungen der Applikation auf.

## **Exit**

Beenden Sie hiermit die Applikation.

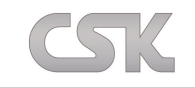

## <span id="page-12-0"></span>**Home**

Unter dem Tab/Panel , Home' findet man all das vor, was vorher dauerhaft in dem BOM Extractor Fenster gezeigt wurde.

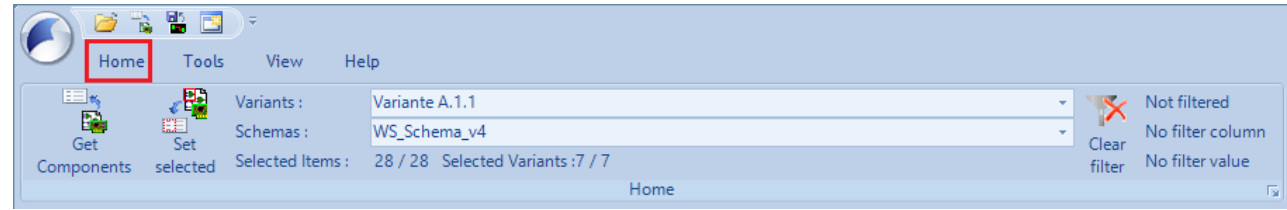

## <span id="page-12-1"></span>**Get Components**

Hiermit importiert man die Bauteile aus dem aktuell geöffnetten CADSTAR-Design. Das ist zu jedem Design Zyklus möglich.

## <span id="page-12-2"></span>**Set selected items**

Hiermit entfernt der BOM Extractor alle Haken aus der Liste und setzt nur die Zeilen mit den Bauteilen, die im CADSTAR Design wirklich selektiert sind.

## <span id="page-12-3"></span>**Variants**

Hier werden alle ausgelesenen Varianten angezeigt und es kann die Variante ausgewählt werden, die für einen interessant ist.

## <span id="page-12-4"></span>**Schemas**

Hier werden alle exisitierenden Schemas angezeigt und es kann das Schema ausgewählt werden, das gerade benötigt wird.

## <span id="page-12-5"></span>**Selected Items**

<span id="page-12-6"></span>Hier wird die Anzahl der selektierten Bauteile angezeigt.

## **Selected Variants**

<span id="page-12-7"></span>Hier wird die Anzahl der selektierten Varianten angezeigt.

## **Clear Filter**

<span id="page-12-8"></span>Hiermit ist es möglich, den aktuell gesetzten Filter zurück zu setzten.

## **Filter Info**

Hier sieht man die Kurzinfo zu dem momentan verwendeten Filter.Es wird unter anderem die Spalte auf die ein Filter gesetzt wurde gezeigt und der Wert nach dem gesucht wird.

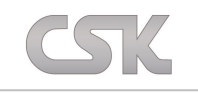

# <span id="page-13-0"></span>**Tools**

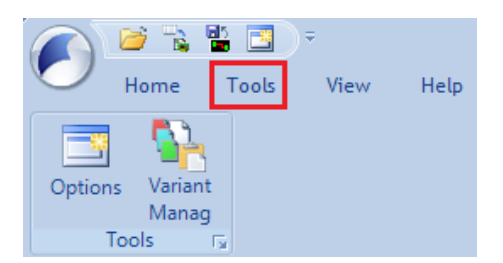

## <span id="page-13-1"></span>**Options (Settings)**

Unter Options (Settings) können Sie allgemeine Einstellungen der Applikation sowie auch den Import und Export verändern. Auch das automatische Nummerieren der Daten können Sie hier Ihren Ansprüchen anpassen. Außerdem können Sie hier auch das Ausgabeformat nach Ihren Wünschen definieren.

## <span id="page-13-2"></span>**Variant Manager**

Sofern eine gültige Lizenz vorhanden ist, kann hier der Variant Manager/ Organizer aufgerufen werden. Mit dem BOM Extractor Variant Manager ist es dem Anwender möglich, die Varianten in einem extra CSK programmierten Tool zu verwalten.

Hier können Varianten neu hinzugefügt, bearbeitet und kopiert werden. Nachdem ein paar Varianten erstellt wurden, sendet man die Varianten Information zum CADSTAR und zwar mit der vom BOM Extractor gewohnten Bequemlichkeit (entweder die Informationen für eine Variante oder für alle im Tool definierten Varianten).

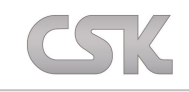

## <span id="page-14-0"></span>**View**

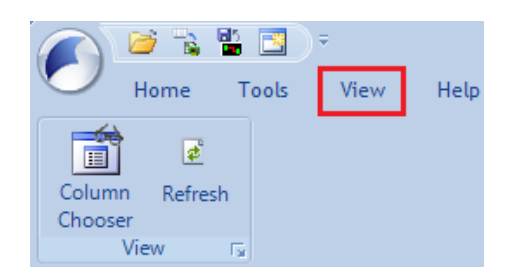

## <span id="page-14-1"></span>**Column Chooser**

Rufen Sie hiermit den Column Chooser auf, mit dem Sie die Auswahl der angezeigten Spalten verändern können.

## <span id="page-14-2"></span>**Refresh**

Importieren Sie über diesen Punkt erneut die Daten aus dem aktuellen CADSTAR-Design (auch über F5 möglich).

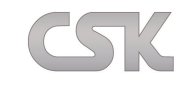

# <span id="page-15-0"></span>**Help**

Unter dem Menüpunkt "Help" sind allgemeine Informationen und das Hilfesystem vom BOM Extractor zu finden.

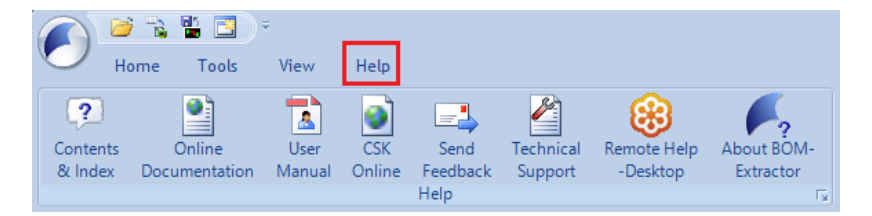

# <span id="page-15-1"></span>**Contents and Index**

Über diesen Menüpunkt erhalten Sie eine kleine "Hilfe Datei", die fast genauso aufgebaut ist, wie diese Dokumentation. Mit dem Unterschied, dass diese kleine Hilfe Datei auch aus den BOM Extractor Fenstern angesprungen wird. Beispiel: Sie haben ein Fenster aufgemacht und wissen nicht, was Sie mit einem bestimmten Knopf anzufangen haben. Dann klicken Sie in diesem Fenster auf den "Help" Knopf und es öffnet sich diese Hilfe Datei. Zusätzlich wird die passende Seite zu dem Fenster aufgemacht.

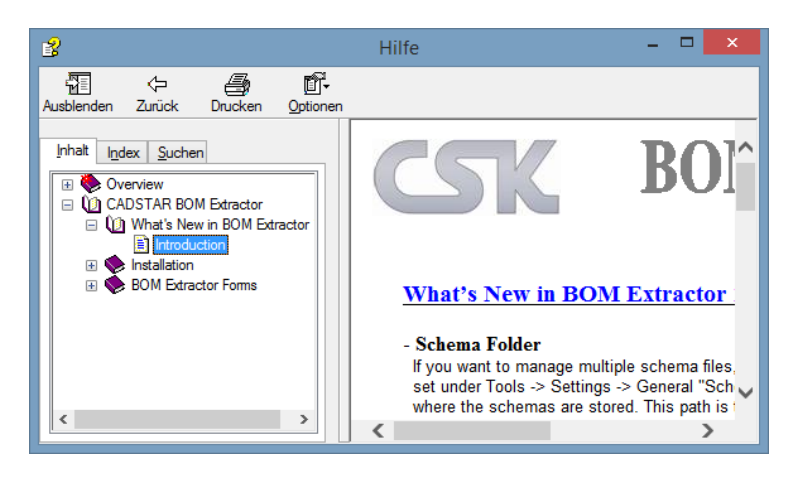

# <span id="page-15-2"></span>**Online-Documentation**

<span id="page-15-3"></span>Hierüber haben Sie die Möglichkeit auf weitere Dokumentationen, die online zur Verfügung stehen, zuzugreifen.

# **BOM Extractor User Manuel**

<span id="page-15-4"></span>Hiermit öffnen Sie genau diese Dokumentation.

# **CSK-Online**

<span id="page-15-5"></span>Hier finden Sie alles rund um die CSK Software auf der Homepage.

# **Send Feedback**

Senden Sie uns ein Feedback bezüglich Ihrer Wünsche, Anfragen, Anregungen oder Beschwerden.

# <span id="page-15-6"></span>**Technical Support**

<span id="page-15-7"></span>Sollten technische Probleme auftauchen, können Sie es uns über diesen Menüpunkt mitteilen.

# **Remote Support**

Sollten Sie gar nicht mehr weiter kommen, können Sie auch unseren kostenlosen "Remote Support" in Anspruch nehmen. Dabei wird eine Online Sitzung von unserer Seite aus gestartet. Sie kommen über diesen Menüpunkt zu dieser Sitzung dazu. Dabei werden wir mit Ihrem Einverständnis, Ihren Desktop sehen und ggf. Remote darauf zugreifen, um den BOM Extractor fernzusteuern.

Dabei verwenden wir die Software "GoToMeeting", der Firma Citrix Systems, Inc..

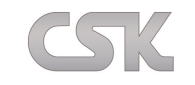

# <span id="page-16-0"></span>**About BOM Extractor**

Hier können Sie allgemeine Informationen zu der Software, dem Unternehmen und der Lizenzgültigkeit sehen.

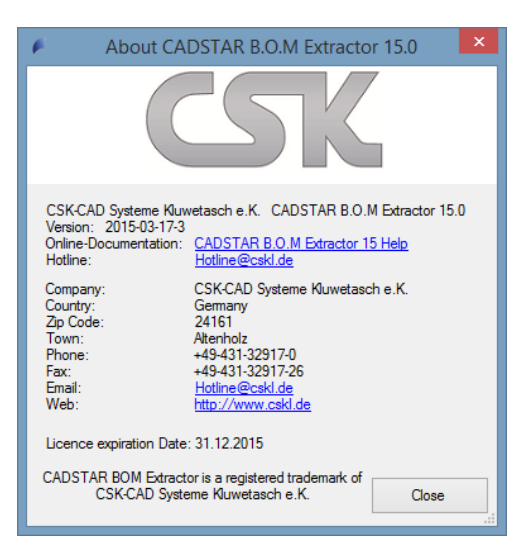

## <span id="page-16-1"></span>**Software**

Hier sehen Sie den aktuellen Verkaufsnamen von BOM Extractor. Unter der Version sehen Sie die korrekte Entwicklungsversion. Das Datum der vorliegenden Softwareversion ist wie folgt aufgebaut: **Jahr – Monat – Tag – laufende Nummer**.

## <span id="page-16-2"></span>**Company**

Hier sehen Sie alles rund um CSK.

## <span id="page-16-3"></span>**Lizenz Gültigkeit**

Hier sehen Sie das Ablaufdatum Ihre vorhandenen Lizenz.

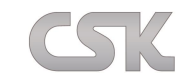

# <span id="page-17-0"></span>**VI. Options/ Settings**

<span id="page-17-1"></span>Hier können Sie allgemeine Parameter für die Applikation wie auch für den Import und Export einstellen.

## **General**

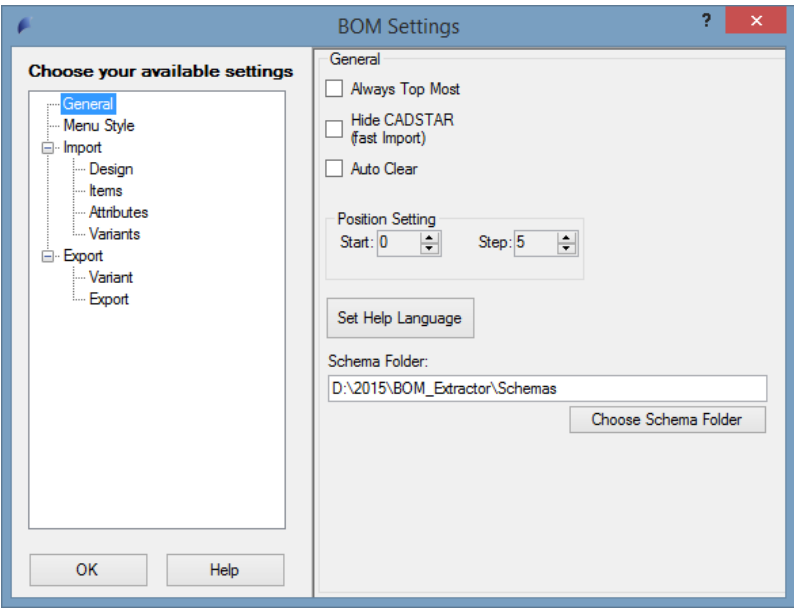

## <span id="page-17-2"></span>**Always Top Most**

Wenn Sie diese Funktionalität aktivieren, erscheint die Applikation immer über alle anderen Programme. Gerade bei Arbeitsplätzen mit beschränktem Platz auf dem Monitor kann dies hilfreich sein, wenn der BOM Extractor über CADSTAR platziert wird.

## <span id="page-17-3"></span>**Hide CADSTAR (fast Import)**

Während des Imports wird bei Aktivierung diese Funktion der CADSTAR in den "Hidden-Modus" geschaltet. Das bedeutet, dass CADSTAR während des Importvorganges für den Benutzer unsichtbar ist, wodurch ein schnellerer Import der Parts möglich ist.

## <span id="page-17-4"></span>**Auto Clear**

Wenn Sie "AutoClear" einhaken wird das Arbeitsdisplay nach dem Einladen des "Schemas" geleert. Und erst dann werden neue Informationen aus dem CADSTAR Design geladen.

## <span id="page-17-5"></span>**Position Setting**

Für die automatische Durchnummerierung der Bauteile können Sie hier die Startnummer wie auch die Schrittweite festlegen.

## <span id="page-17-6"></span>**Schema Folder**

Wenn Sie mehrere Schema Files verwalten möchten, können Sie hier unter "Schema Folder" den Pfad einstellen, wo die Schemas abgespeichert sind. Dieser Pfad wird dann auch im Schema abgespeichert.

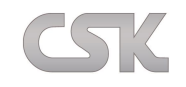

# <span id="page-18-0"></span>**Menu Style**

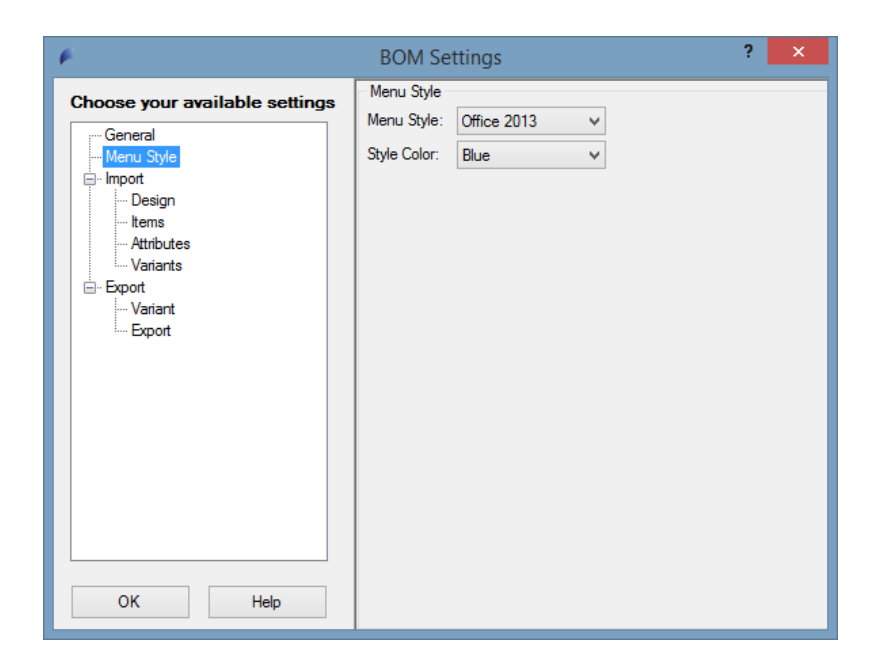

## <span id="page-18-1"></span>**Menu Style**

**Hiermit ist es möglich, den Style des Menüs zu verändern. Zur Auswahl stehen folgende Styles: Office 2007 / Office 2010 / Office 2013. Diese Änderung wird sofort sichtbar.**

Office 2007:

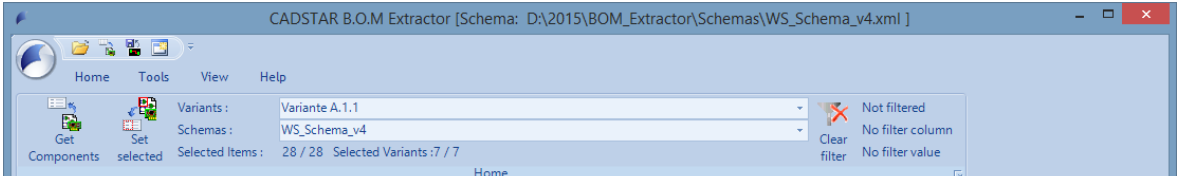

## Office 2010:

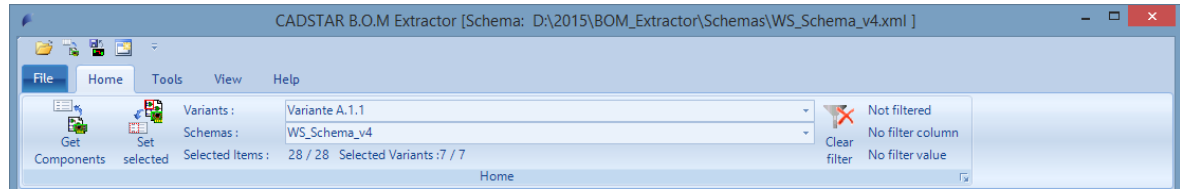

## Office 2013:

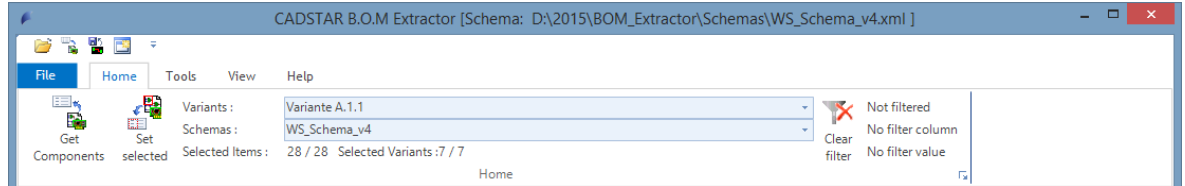

# <span id="page-18-2"></span>**Style Color**

Hiermit ist es möglich die Farben des Menüs einzustellen. Diese Änderung wird sofort sichtbar.

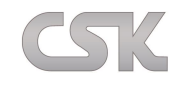

# <span id="page-19-0"></span>**Import-Design**

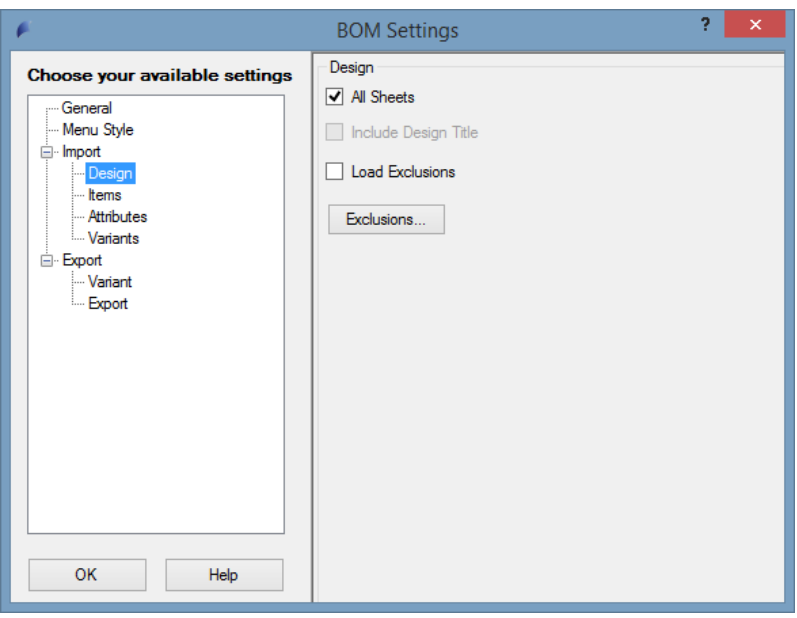

## <span id="page-19-1"></span>**All Sheets**

Bei Aktivierung werden bei "Get Components" alle Sheets des geladenen Designs importiert.

## <span id="page-19-2"></span>**Load Exclusions**

<span id="page-19-3"></span>Beim Importieren werden automatisch die hier eingestellten Exclusions geladen. Bauteile dessen Partnamen bzw. Component-Bezeichnungen, sich in diesen Dateien befinden, werden automatisch vor dem Export deselektiert.

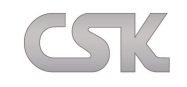

# <span id="page-20-0"></span>**Import-Items**

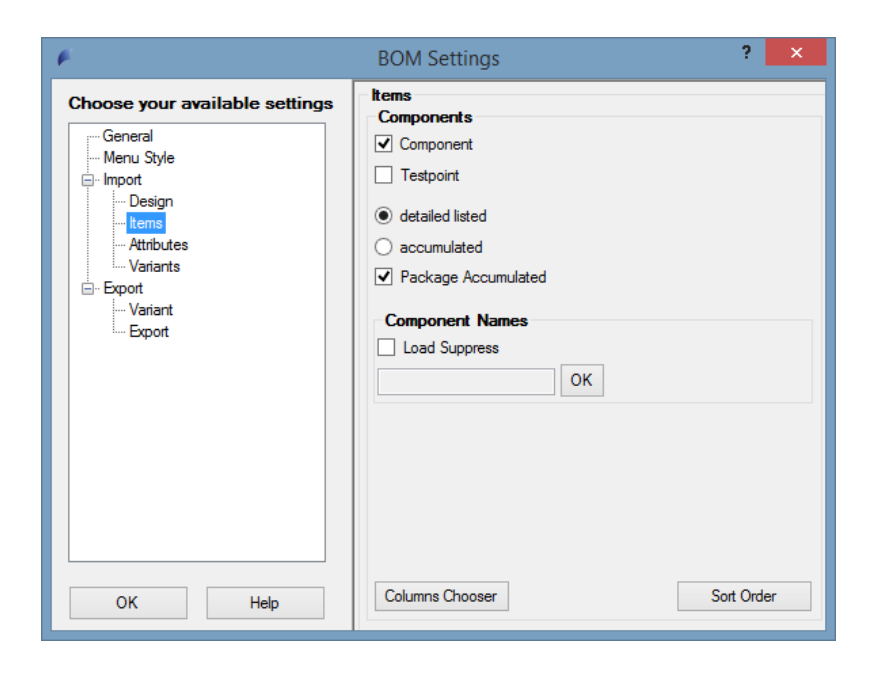

## <span id="page-20-1"></span>**Component**

<span id="page-20-2"></span>Bei Aktivierung werden die Bauteile eingeladen (Standardeinstellung: aktiv).

## **Testpoint**

Bei Aktivierung werden Testpunkte/ Testpoints eingeladen.

## <span id="page-20-3"></span>**Detailed listed**

<span id="page-20-4"></span>Bauteile werden einzeln aufgelistet (Standardeinstellung: aktiv).

## **Accumulated**

Anstatt dass jedes Teil einzeln aufgelistet wird, können diese auch akkumuliert eingelesen werden. Es werden dann Parts gleichen Typs in einer Zeile zusammengefasst. Wenn unterschiedliche Werte für eine Property existieren, dann wird "\$\$\$" eingetragen.

## <span id="page-20-5"></span>**Package Accumulated**

Multigatter-Bauteile werden standardmäßig einzeln aufgelistet. Bei Aktivierung werden die Gatter zu einem Bauteil zusammengefasst. Wenn unterschiedliche Werte für eine Property existieren, dann wird "\$\$\$" eingetragen.

## <span id="page-20-6"></span>**Suppress**

In der Textbox können Component Namen oder Anfangsbuchstaben von Components durch Komma getrennt eingegeben werden. Beim Drücken auf OK werden alle Bauteile, die mit den eingetragenen Werten beginnen deselektiert. Diese Funktionalität kann nur ausgeführt werden, wenn bereits Bauteile eingeladen wurden.

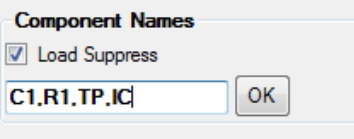

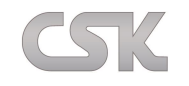

# <span id="page-21-0"></span>**Import-Attributes**

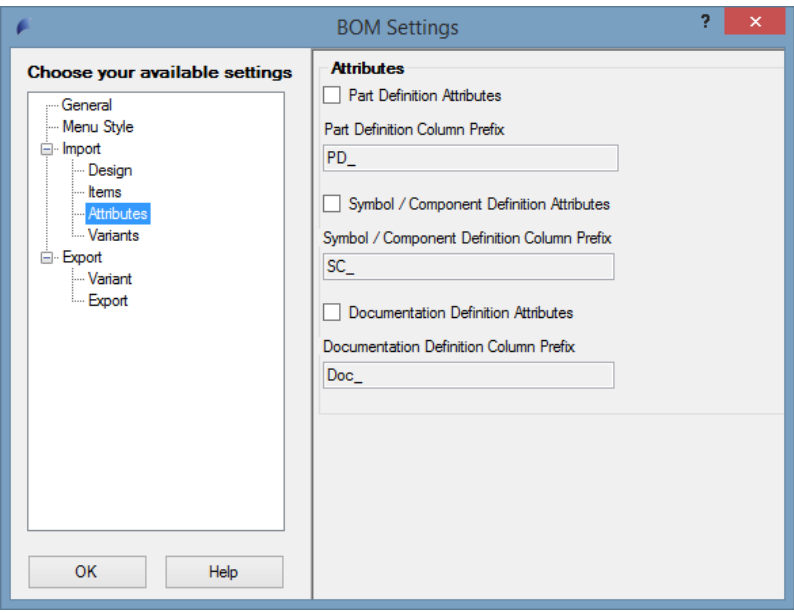

Hier können Sie weitere Einstellungen tätigen, mit denen Sie zusätzliche Informationen von Bauteilen auslesen können, wie z.B. Part Definition / Symbol Definition oder Dokumentation Definition.

Wenn die jeweilige Zusatzinformation ausgewählt wurde, ist es möglich festzulegen, wie die Attributenamen beginnen sollen. Da es sein kann das diese Attributebezeichnungen schon existieren, sollten diese mit eigenen Präfixen anfangen.

Standardeinstellung ist immer (PD\_) für Part Definition, (SC\_) für Symbol/Component Definition und (Doc\_) für die Dokumantationsattribute.

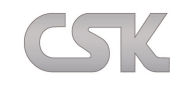

# <span id="page-22-0"></span>**Import-Variants**

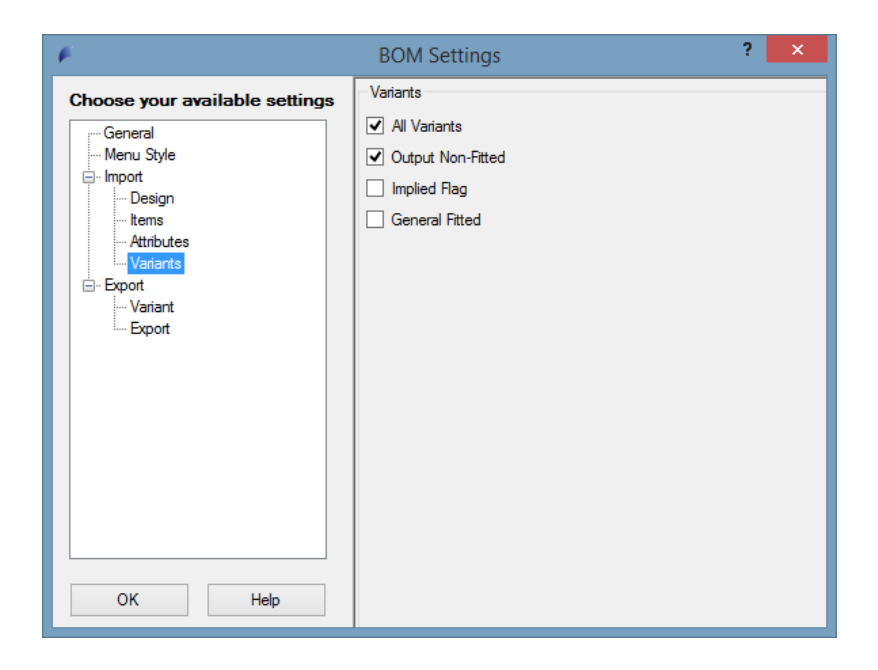

## <span id="page-22-1"></span>**All Variants**

<span id="page-22-2"></span>Bei Aktivierung werden alle Varianten des geladenen Designs ausgelesen und in den BOM Extractor importiert.

## **Output Non-Fitted**

Es werden alle Bauteile einer Variante eingeladen inklusive der nicht bestückten. Diese werden in der Spalte "Fitted" mit dem Eintrag "NOT FITTED" bzw "0" vermerkt.

## <span id="page-22-3"></span>**Implied Flag**

Es werden nur Bauteile einer Variante eingeladen, die nicht bestückt sind. Diese Funktionalität steht nur zur Verfügung, wenn auch "Output Non-Fitted" aktiviert ist (siehe oben).

## <span id="page-22-4"></span>**General Fitted**

Bei Multigatter-Bauteilen kann es passieren, dass einzelne Gatter bestückt und andere nicht bestückt sind. Bei Aktivierung werden alle Gatter auf "NOT-FITTED" geschaltet, wenn mindestens ein Gatter nicht bestückt ist.

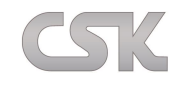

# <span id="page-23-0"></span>**Export–Variant**

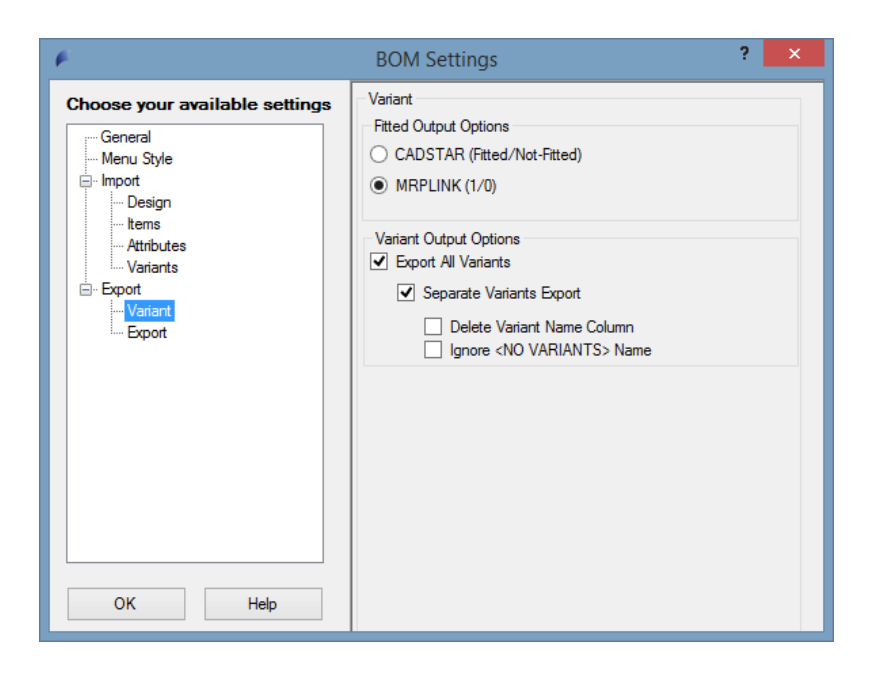

## <span id="page-23-1"></span>**Fitted Output Options**

Beim Exportieren kann die Eigenschaft "Fitted" ausgegeben werden, die besagt, ob ein Bauteil bestück ist oder nicht. Mit dieser Einstellung können Sie bestimmen, ob in der Ausgabedatei diese Eigenschaft mit den Wörtern "FITTED/NOT-FITTED" dargestellt werden oder mit den boolschen Werten "1/0". Letztere Einstellung ist meistens zur Weiterverarbeitung vorteilhaft, wenn die Daten zum Beispiel in eine Datenbank eingeladen werden sollen (wie z.B. MRP-Link oder SAP).

## <span id="page-23-2"></span>**Export All Variants**

Hiermit werden alle Varianten exportiert unabhängig davon was im Datenfenster angezeigt wird oder wonach gefiltert wurde.

## <span id="page-23-3"></span>**Separate Variants Export**

<span id="page-23-4"></span>Hiermit wird jede Variante in einzelne CSV exportiert.

## **Delete Variant Name Column**

<span id="page-23-5"></span>Hiermit wird die Spalte , VariantName' vor dem exportieren aus der Tabelle entfernt.

## **Ignore <NO VARIANTS> Name**

<span id="page-23-6"></span>Wenn die Option , Export All Variants' gewählt wurde, aber keine Varianten vorhanden sind wird eine CSV mit dem Namen <NO VARIANTS> ausgegeben. Wenn diese Option zusätzlich dazu gewählt wird, soll der CADSTAR Design Name für die CSV Datei verwendet werden und nicht <NO VARIANTS>.

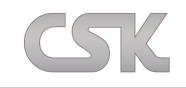

# <span id="page-24-0"></span>**Export–Export**

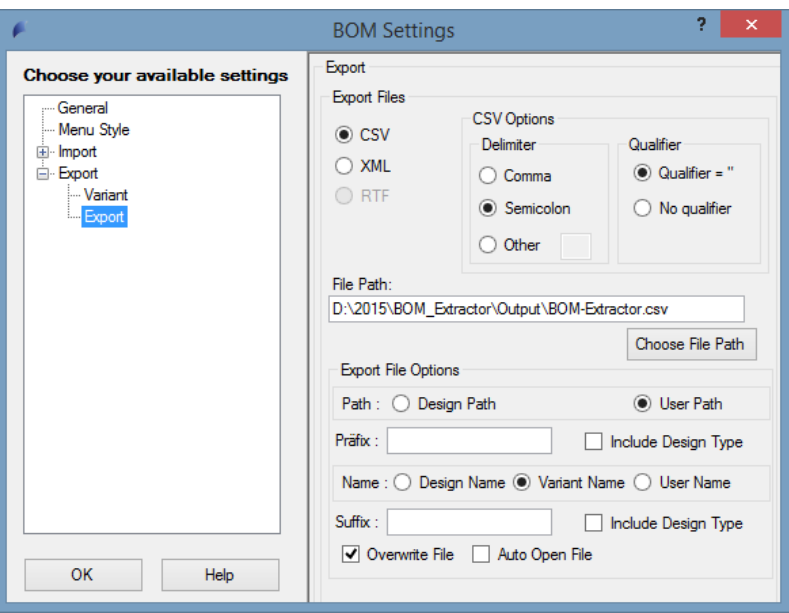

## <span id="page-24-1"></span>**Export Files**

Hier können Sie das CSV-Format (Delimiter=Trennzeichen und Qualifier=Kennzeichner) definieren, in dem die CSV-Datei erstellt werden soll. Zudem können Sie festlegen, welches Format (CSV oder XML) das Export-File besitzen soll, wenn Sie den BOM Extractor via Autorun vom CADSTAR direkt starten.

## <span id="page-24-2"></span>**Export File Options**

<span id="page-24-3"></span>Hier können Sie den Ausgabepfad und die Bezeichnung definieren.

## **File Path**

<span id="page-24-4"></span>Hiermit stellt man einen Ausgabepfad ein.

## **Path**

Hiermit bestimmt man den Ausgabepfad wohin die CSV geschrieben werden soll. Zur Auswahl steht CADSTAR Design Path / User Path zu Verfügung.

## <span id="page-24-5"></span>**Präfix**

<span id="page-24-6"></span>Hiermit fügt man dem Exportnamen ein Präfix hinzu.( [http://de.wikipedia.org/wiki/Pr%C3%A4fix\)](http://de.wikipedia.org/wiki/Pr%C3%A4fix)

## **Name**

Hiermit bestimmt man den Ausgabenamen der CSV. Zur Auswahl steht Design Name / Variant Name / User Name.

## <span id="page-24-7"></span>**Suffix**

<span id="page-24-8"></span>Hiermit fügt man dem Exportnamen ein Suffix hinzu. [\(http://de.wikipedia.org/wiki/Suffix\)](http://de.wikipedia.org/wiki/Suffix)

## **Include Design Type**

<span id="page-24-9"></span>Hiermit fügt man dem Präfix oder Suffix den Design Typen hinzu. z.B: PCB\_ / SCM\_

## **Overwrite File**

<span id="page-24-10"></span>Hiermit wird fest gelegt, dass die Datei ersetzt werden soll, sollte diese schon existieren.

## **Auto Open File**

Hiermit wird die ausgegebene Datei unverzüglich gestartet/ geöffnet.

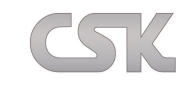

# <span id="page-25-0"></span>**VII. Kontext-Menü**

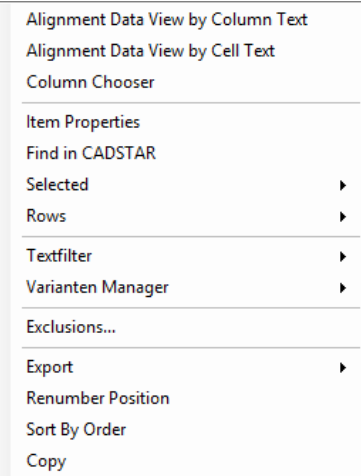

## <span id="page-25-1"></span>**Alignment Data View by Column Text**

Der längste Text bestimmt die Spaltenbreite.

## <span id="page-25-2"></span>**Alignment Data View by Cell Text**

<span id="page-25-3"></span>Die Textlänge der Spaltenüberschrift bestimmt die Spaltenbreite.

## **Column Chooser**

Es wird ein Werkzeug zum Verwalten der Spaltenansicht gestartet.

Mit dem "Column Chooser" kann die Ansicht frei konfiguriert werden. So können Sie die Spaltennamen, -anzahl und -reihenfolge beliebig ändern.

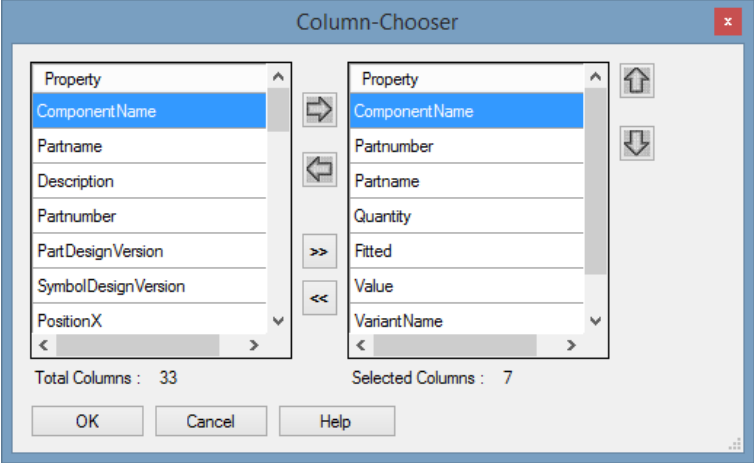

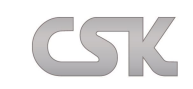

## <span id="page-26-0"></span>**Item Properties**

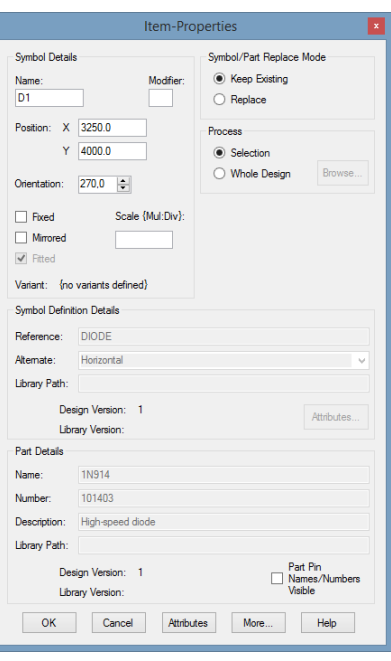

Hiermit rufen Sie das , Item Property' Fenster auf, das alle wichtigen Informationen über dieses Bauteil im CADSTAR-Design beinhaltet.

## <span id="page-26-1"></span>**Find in CADSTAR**

<span id="page-26-2"></span>Es wird das gerade im BOM Extractor selektierte Bauteil im CADSTAR-Design gesucht und selektiert.

## **Selected**

<span id="page-26-3"></span>Hiermit können Sie alle im BOM Extractor markierten Bauteile selektieren oder zurücksetzen.

## **Rows**

<span id="page-26-4"></span>Mit dieser Funktion haben Sie die Möglichkeit, nicht selektierte Zeilen auszublenden und wieder einzublenden.

## **Textfilter**

<span id="page-26-5"></span>Mit dem Textfilter können Sie Ihre Sicht so weit wie möglich eingrenzen. Ganz einfach wie in Excel.

## **Varianten Manager**

Unter dem Menüpunkt können Sie Ihre Varianten verwalten. Sollten Sie im Design mehrere Varianten haben, können Sie diese im BOM Extractor alle auf einmal einlesen. Und danach jede einzelne Variante exportieren. Somit haben Sie nur einmal eigelesen und können beliebig exportieren.

#### <span id="page-26-6"></span>**Exclusions**

Rufen Sie hier Ihre Exclusion-Dateien auf. Bauteile dessen Partnamen bzw. Component-Bezeichnungen, sich in diesen Dateien befinden, werden automatisch ausgehakt, sollten Sie selektiert sein.

## <span id="page-26-7"></span>**Export**

Schreiben Sie hiermit Ihre selektierten Parts als CSV- oder XML-Datei raus. Weitere Einstellungen hierfür finden Sie unter **Tools[Options](#page-23-6) Export**

#### <span id="page-26-8"></span>**Renumber Position**

Nummerieren Sie Ihre Bauteile anhand der aktuellen Reihenfolge. Weiter Einstellungen wie Startnummer und Schrittweite können Sie unter **Tools[Options](#page-17-1)General** vornehmen.

## <span id="page-26-9"></span>**Sort By Order**

Hiermit können Sie Ihre Spalten sortieren. Dafür können Sie unter **Tools[Options](#page-19-3)ImportItems** erweiterte Sortiereinstellungen vornehmen.

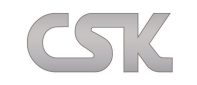

# <span id="page-27-0"></span>**VIII. Automatisierung**

## <span id="page-27-1"></span>**Syntax der Parameterübergabe**

Ein Argumenteintrag beginnt mit einem Slash ("/") gefolgt von dem Parameternamen. Dann kommt eine Leerstelle (Space) als Trennzeichen, woraufhin dann der Wert des Parameters folgt. Sollen weitere Parameter übergeben werden, so beginnt hiernach der nächste wieder mit einem Slash ("/") usw. Siehe weiter unten...

Parameterbeginn = **Rot**<br>Parametername = Grün Parametername = Parameterwert = **Orange**

## <span id="page-27-2"></span>**Parameter**

## <span id="page-27-3"></span>**AutoRun**

Mit Hilfe dieses Parameters ist es möglich, den BOM Extractor automatisch durchlaufen zu lassen (Voraussetzung für einen automatischen Durchlauf ist die Übergabe eines Schemas, siehe oben). Folgende Werte können Sie für den "AutoRun" Parameter mit übergeben (Yes/No)

Beispiel: /AutoRun Yes Oder Beispiel: /AutoRun No

## <span id="page-27-4"></span>**Schema**

Wenn Sie ein Schema haben, tragen Sie einfach den Pfad ein, an dem das Schema sich befindet und dazu noch den Schema-Namen.

<span id="page-27-5"></span>Beispiel: /Schema E:\2015\ Bom\_Extractor\Schemas\Export\_All.xml

## **ExportPath**

Es lässt sich ab sofort ein externes Ausgabeverzeichnis mit an den BOM Extractor übergeben.Wenn ein externes Ausgabeverzeichnis mit übergeben wird, erkennt der BOM Extractor, dass dieser Pfad für den Export verwendet werden soll und nicht der aus dem Schema. Info:

Der externe Pfad kann wahlweise mit und ohne Dateinamen übergeben werden. Wenn ein Dateiname übergeben werden sollte, wird dieser auch vom BOM Extractor verwendet. Wenn kein Dateiname übergeben werden sollte, dann schaut der BOM Extractor was in dem Schema gewählt ist und übernimmt diesen Namen.

Beispiel: /ExportPath E:\2015\ Bom\_Extractor\Schemas\Extern\_Output\ Oder Beispiel: /ExportPath E:\2015\ Bom\_Extractor\Schemas\Extern\_Output\Test.csv

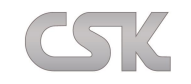

# <span id="page-28-0"></span>**Aufruf Beispiele**

<span id="page-28-1"></span>Hier werden ein paar Beispiele aufgeführt von wo und wie der BOM Extractor gestartet werden kann.

# **MRP-Link**

Aus dem MRP-Link kann der BOM Extractor folgendermassen gestartet werden. Zuerst sollte der BOM Extractor als Applikation im MRP-Link eingetragen werden. Gesteuert wird der BOM Extractor dann über das "Arguments' Feld.

Hier ein Beispiel wie der Applikationsaufruf im MRP-Link aussehen sollte:

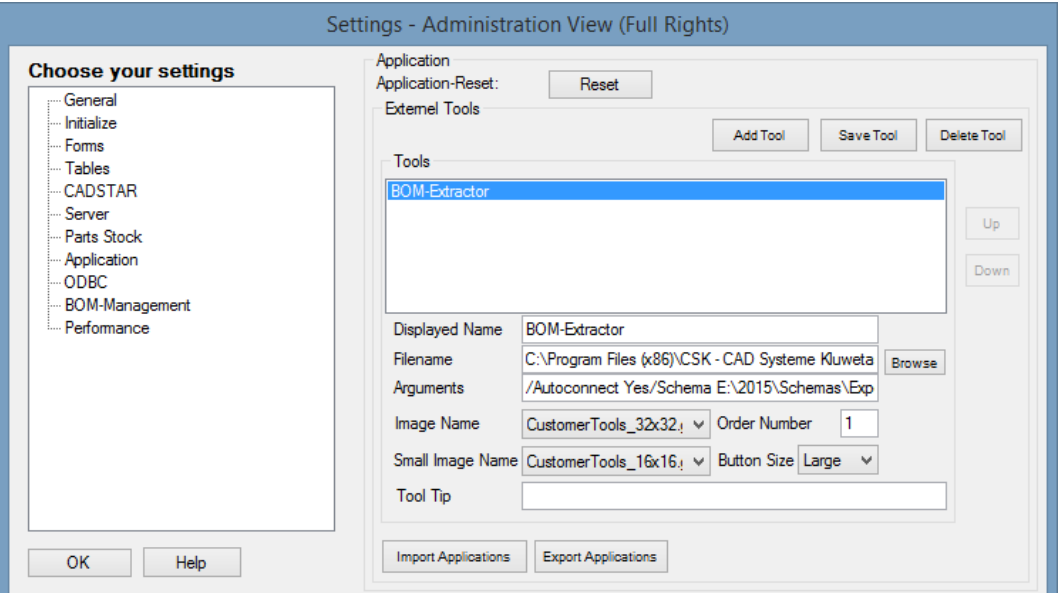

Folgende Aufrufe können eingegeben werden.

Beispielbefehle für die Argumentenzeile

Beispiel automatisches Durchlaufen des BOM Extractors: /AutoRun Yes/Schema E:\2015\Bom\_Extractor\Schemas\Export\_All.xml

Beispiel automatisches Durchlaufen des BOM Extractors mit Übergabe des externen Pfades: **/AutoRun Yes/Schema E:\2015\Schemas\Export\_All.xml/ExportPath D:\2015\Extern\_Output\** Oder

Beispiel automatisches Durchlaufen des BOM Extractors mit Übergabe des externen Pfades + Dateinamen: /AutoRun Yes/Schema E:\2015\Schemas\Export\_All.xml/ExportPath D:\2015\Extern\_Output\Test.csv

Beispiel kein automatisches Durchlaufen des BOM Extractors aber dafür mit Laden des Schemas: **/AutoRun No/Schema E:\2015\Bom\_Extractor\Schemas\Export\_All.xml**

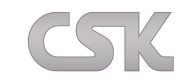

## <span id="page-29-0"></span>**CADSTAR**

Unter CADSTAR **Tools → Options** ist es unter dem Reiter "Tools" möglich, externe Programme in CADSTAR einzubinden. Zudem können über "Arguments" Parameter zum Starten der Programme übergeben werden. Der BOM Extractor unterstützt diese Funktionalität mit den im folgenden Beispiel erläuterten Befehlen. Der BOM Extractor muss im CADSTAR genauso eingetragen werden wie auch im MRP-Link unter **ToolsOptionsApplication** dann können auch die Befehle wie im MRP-Link Beispiel verwendet werden, wenn der BOM Extractor einen eigenen Lizenzcode besitzt und im Singlemode gestartet werden kann.

Beispielbefehle für die Argumentenzeile

Beispiel automatisches Durchlaufen des BOM Extractors: /AutoRun Yes/Schema E:\2015\Bom\_Extractor\Schemas\Export\_All.xml

Beispiel automatisches Durchlaufen des BOMExtractors mit Übergabe des externen Pfades: **/AutoRun Yes/Schema E:\2015\Schemas\Export\_All.xml/ExportPath D:\2015\Extern\_Output\** Oder Beispiel automatisches Durchlaufen des BOM Extractors mit Übergabe des externen Pfades + Dateinamen:

/AutoRun Yes/Schema E:\2015\Schemas\Export\_All.xml/ExportPath D:\2015\Extern\_Output\Test.csv

Beispiel kein automatisches Durchlaufen des BOM Extractors aber dafür mit Laden des Schemas: **/AutoRun No/Schema E:\2015\Bom\_Extractor\Schemas\Export\_All.xml**

So sieht der direkte BOM Extractor Aufruf im CADSTAR aus:

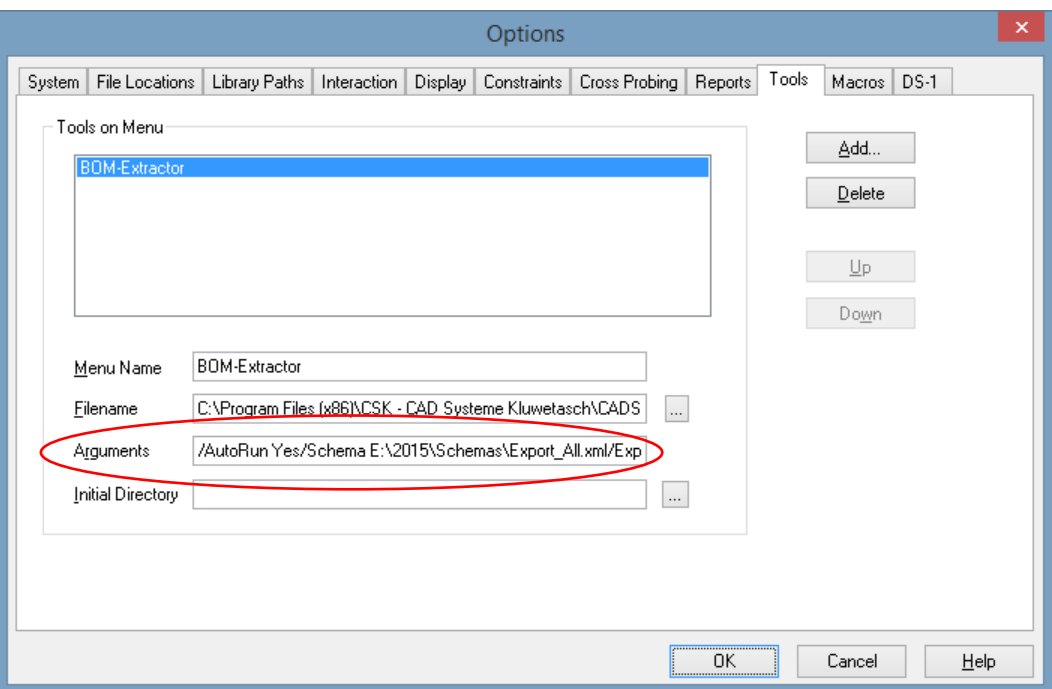

CADSTAR Arguments unterstützt ca. 250 Zeichen, alles was mehr Zeichen hat wird abgeschnitten. Sollte man das Problem haben, dass die Pfade zulang sind, ist es möglich entweder den BOM Extractor über den MRP-Link zu starten (denn da hat man keine Begrenzung bei der Eingabe des Arguments, Vorraussetzung hierfür ist allerdings eine BOM-Extractor Lizenz im MRP-Link) oder man erzeugt eine Batchdatei mit den nötigen Aufrufen und startet aus dem CADSTAR die Batchdatei. Sowohl mit dem MRP-Link als auch mit einer Batchdatei kann man somit die 250 Zeichen Grenze umgehen.

Beispiele für das Starten des BOM Extractors über den MRP-Link oder über eine Batchdatei sehen Sie weiter unten.

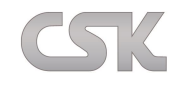

Wenn der BOM Extractor über den MRP-Link gestartet und somit auch die Lizenz darüber bezogen werden soll dann sollen/ können folgende Beispielbefehle eingegeben werden.

Info:

Die jetzt in den eckigen Klammern übergebenen Parameter werden zuerst im MRP-Link aufbereitet und dann an den BOM Extractor so weitergegeben, wie der es interpretieren kann. Diese Übergabeparameter müssen anders übergeben werden, damit der MRP-Link interpretieren kann, dass es Übergabeparameter für den BOM Extractor sind und nicht für MRP-Link. Deswegen müssen alle Paramter die an BOM Extractor über den MRP-Link übergeben werden sollen in eckigen Klammern eingeschlossen sein. Außerdem wird der Paramter innerhalb der eckigen Klammern mit einem Ausrufezeichen "!" eingeleitet und nicht wie sonst mit einem Slash  $\int^{\alpha}$ .

Beispielbefehle für die CADSTAR Argumentenzeile

Beispiel automatisches Starten und Durchlaufen des BOM Extractors über den MRP-Link: /Autoconnect Yes/Application BOM-Extractor

Info:

Diese ,Application' die hier aufgeführt wird, muss auch so im ,MRP-Link/Application' eingetragen sein. Außerdem werden die Einstellungen übernommen die im MRP-Link über die Argumentenzeile im Rahmen eines Schemas mit übergeben werden.

Beispiel automatisches Durchlaufen des BOM Extractors mit Übergabe der externen Einstellungen: /Autoconnect Yes/Application BOM-Extractor[!Schema E:\2015\Schemas\Export\_All.xml]

Beispiel automatisches Durchlaufen des BOM Extractors mit Übergabe des externen Exportpfades: /Autoconnect Yes/Application BOM-Extractor[!Schema E:\2015\Schemas\Export\_All.xml!ExportPath D:\2015\Extern\_Output\]

Oder

Beispiel automatisches Durchlaufen des BOM Extractors mit Übergabe des externen Exportpfades & Dateinamen:

/Autoconnect Yes/ Application BOM-Extractor[!Schema E:\2015\Schemas\Export\_All.xml/ExportPath D:\2015\Extern\_Output\Test.csv]

So sieht der BOM Extractor Aufruf über den MRP-Link im CADSTAR aus:

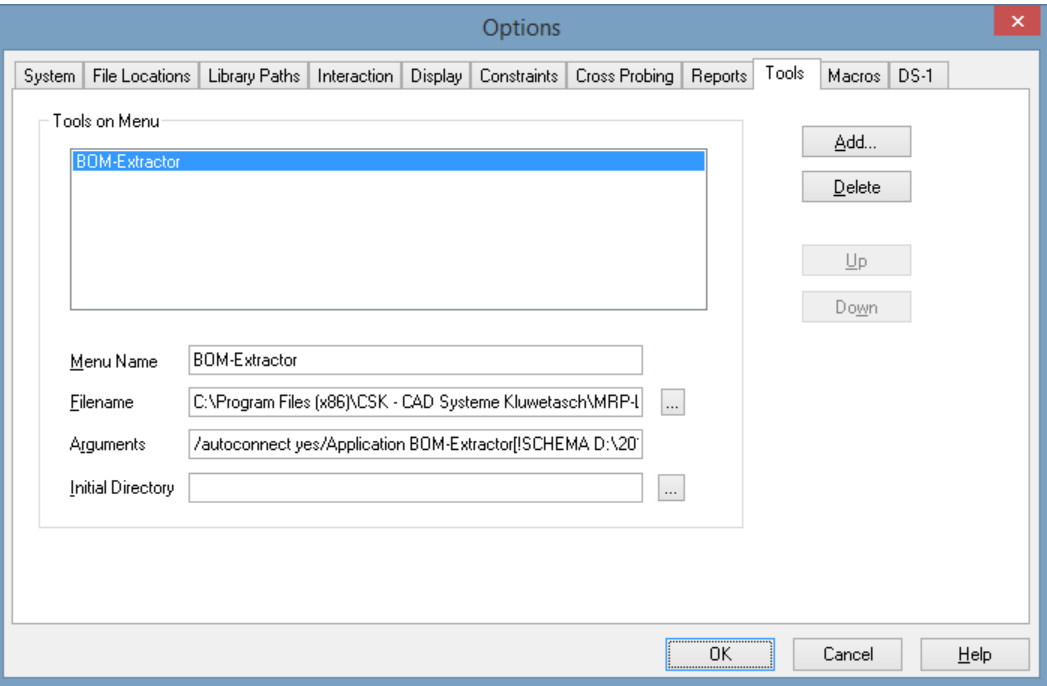

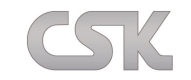

## <span id="page-31-0"></span>**Batchdateien**

In den Batchdateien können alle Beispielbefehle wie im MRP-Link oder CADSTAR beschrieben verwendet werden. Man muss nur eine Datei mit der Endung .bat erstellen und diese dann mit dem Texteditor bearbeiten. In die Batchdatei kommt dann der Pfad des Programms das gestartet werden soll rein und einer der beschriebenen Befehle.

Beispiel automatisches Durchlaufen des BOM Extractors mit Übergabe der externen Einstellungen und des externen Exportpfades:

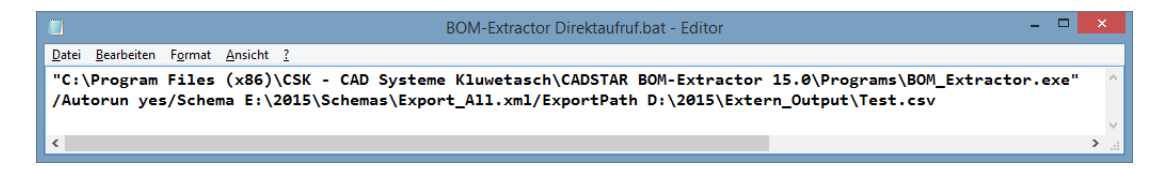

Beispiel automatisches Starten und Durchlaufen des BOM Extractors über den MRP-Link ohne Parameter:

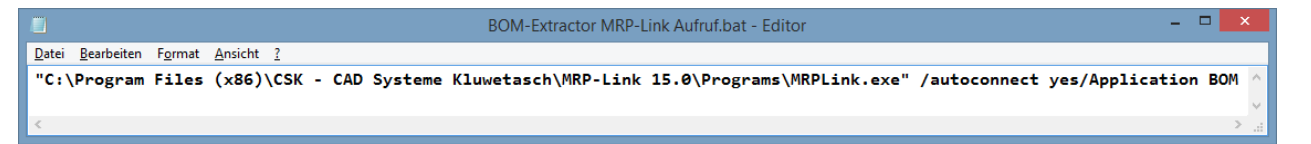

Beispiel automatisches Starten und durchlaufen des BOM Extractors über den MRP-Link mit Parametern:

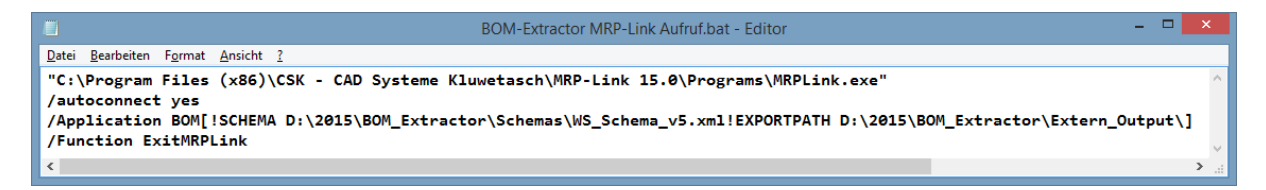

Wichtig: Aus Platzgründen für die Bilder, wurden die Aufrufe in der Batchdatei untereinander geschrieben. Es muss alles in einer Zeile geschrieben werden wie im Beispiel 2 gezeigt, sonst wird die Batchdatei nicht ausgeführt.

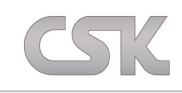

BOM Extractor ist erstellt von:

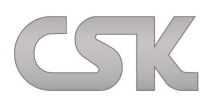

CSK - CAD Systeme Kluwetasch e.K. Struckbrook 49 24161 Altenholz Deutschland Tel. +49-431-329170 Fax +49-431-3291726

Web [http://www.cskl.de](http://www.cskl.de/) E-Mail: **Kluwetasch@cskl.de**